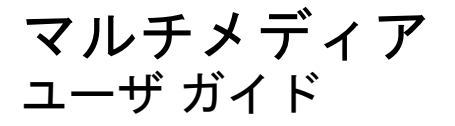

© Copyright 2008 Hewlett-Packard Development Company, L.P.

Microsoft、Windows、および Windows Vista は、米国 Microsoft Corporation の米国 およびその他の国における商標または登録 商標です。

本書の内容は、将来予告なしに変更される ことがあります。HP 製品およびサービスに 関する保証は、当該製品およびサービスに 付属の保証規定に明示的に記載されている ものに限られます。本書のいかなる内容 も、当該保証に新たに保証を追加するもの ではありません。本書に記載されている製 品情報は、日本国内で販売されていないも のも含まれている場合があります。本書の 内容につきましては万全を期しております が、本書の技術的あるいは校正上の誤り、 省略に対して責任を負いかねますのでご了 承ください。

初版:2008 年 6 月

製品番号:469009-291

### 製品についての注意事項

このユーザ ガイドでは、ほとんどのモデルに共通の機能について説明します。一部の機能は、お使い のコンピュータで対応していない場合もあります。

# 目次

### 1 マルチメディア機能

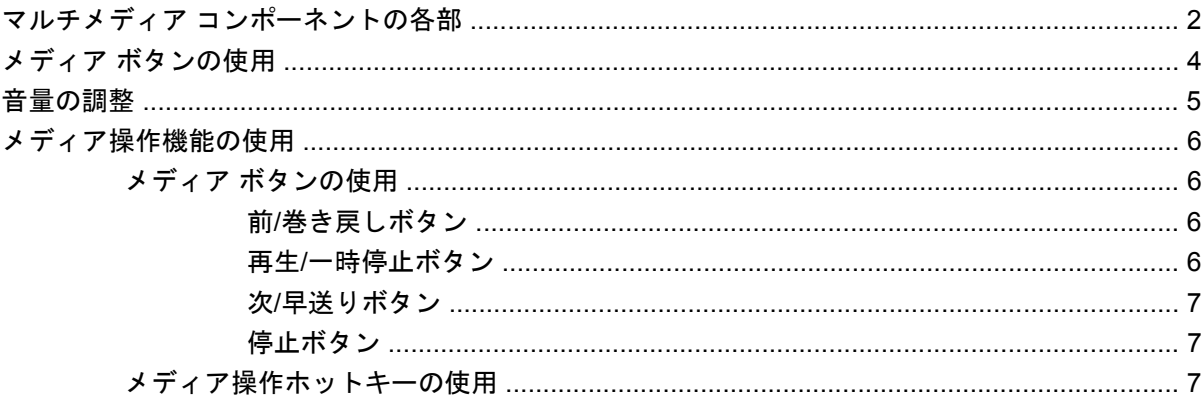

### 2 マルチメディア ソフトウェア

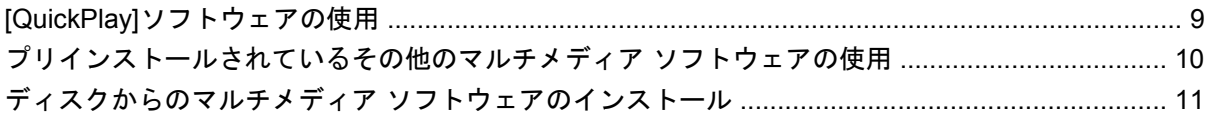

### 3 オーディオ

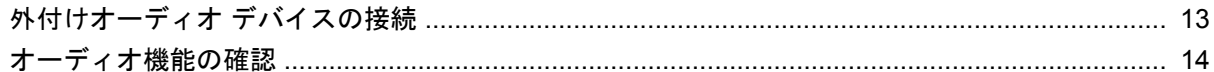

### 4 動画

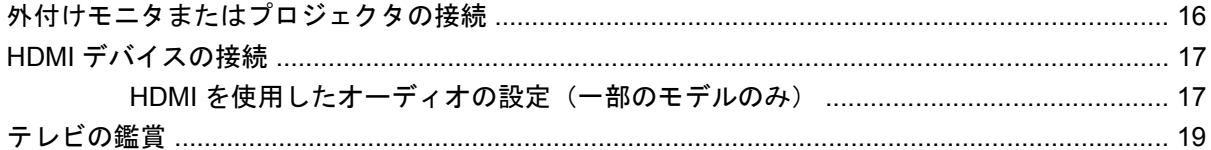

### 5 オプティカル ドライブ

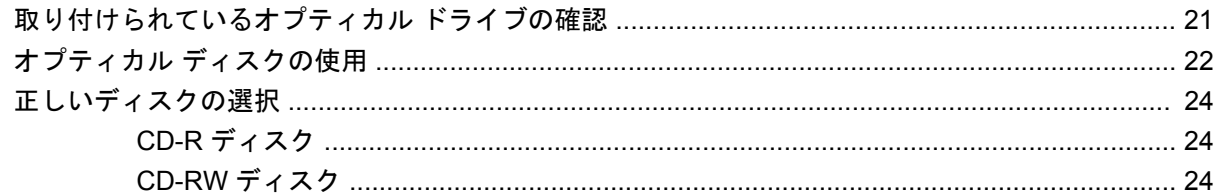

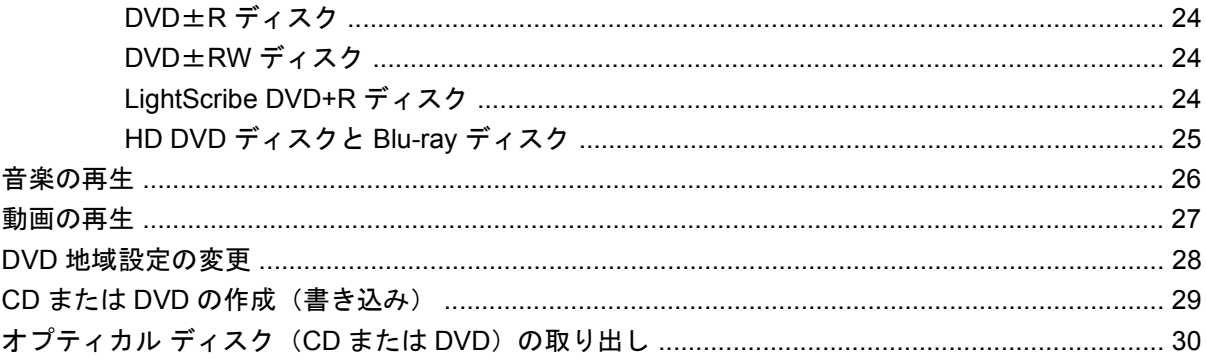

#### 6 Web カメラ

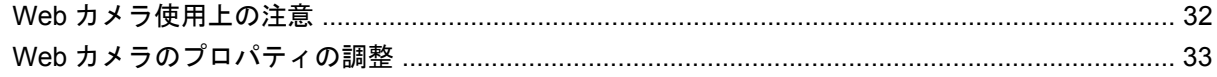

### 7 トラブルシューティング

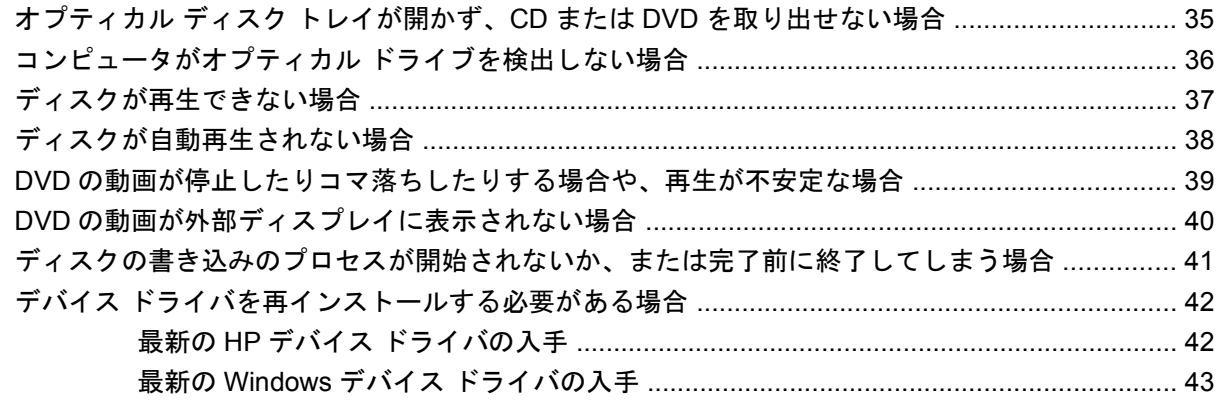

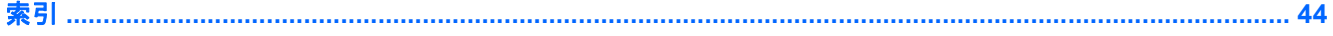

# <span id="page-6-0"></span>**1** マルチメディア機能

お使いのコンピュータにはマルチメディア機能があり、音楽を聴いたり、映画を見たり、画像を表示 したりできます。コンピュータには、以下のマルチメディア コンポーネントが搭載されている場合が あります。

- オーディオおよびビデオ ディスク再生用のオプティカル ドライブ
- 音楽再生用の内蔵スピーカ
- 独自のオーディオを録音するための内蔵マイク
- 動画の撮影および共有ができる内蔵 Web カメラ
- 音楽、映画、および画像の再生および管理ができる、プリインストールされたマルチメディア ソフトウェア
- マルチメディア タスクにすばやくアクセスできるマルチメディア ボタンとホットキー
- 注記: コンピュータによっては、上記の一部のコンポーネントが搭載されていない場合がありま す。

ここでは、お使いのコンピュータに搭載されているマルチメディア コンポーネントの確認および使用 方法について説明します。

# <span id="page-7-0"></span>マルチメディア コンポーネントの各部

以下の図と表では、コンピュータのマルチメディア機能について説明します。

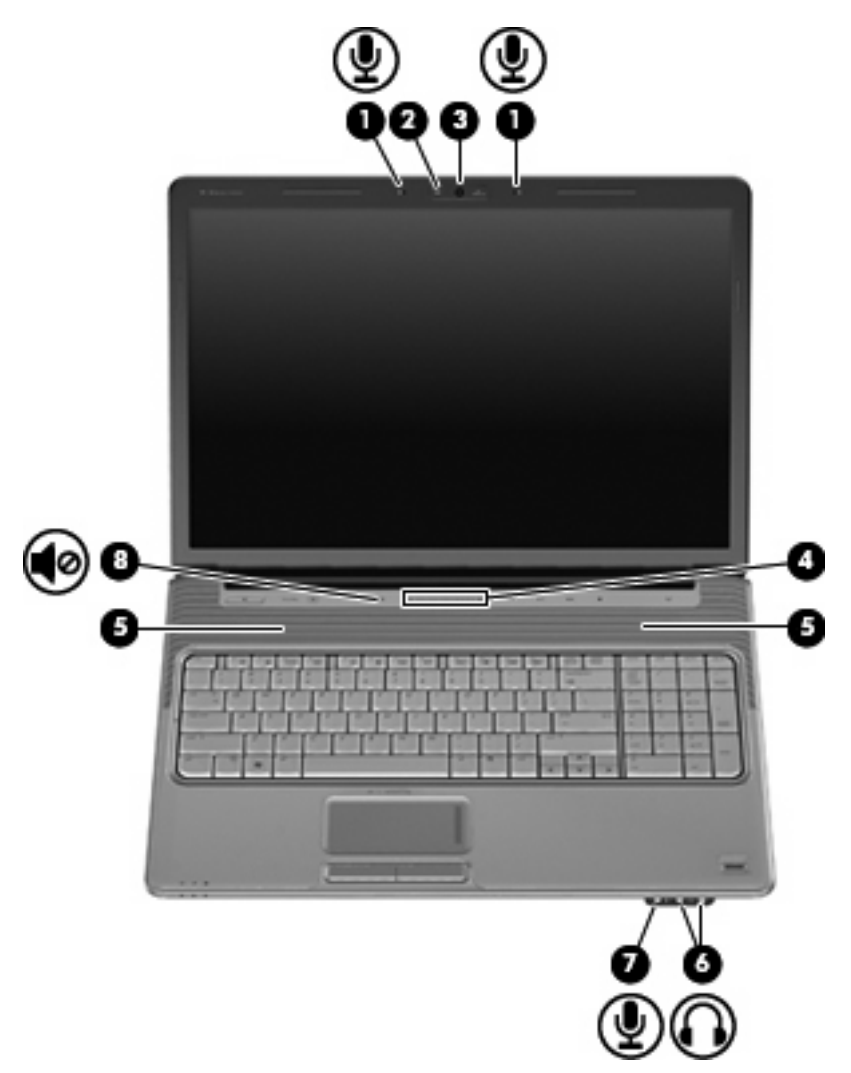

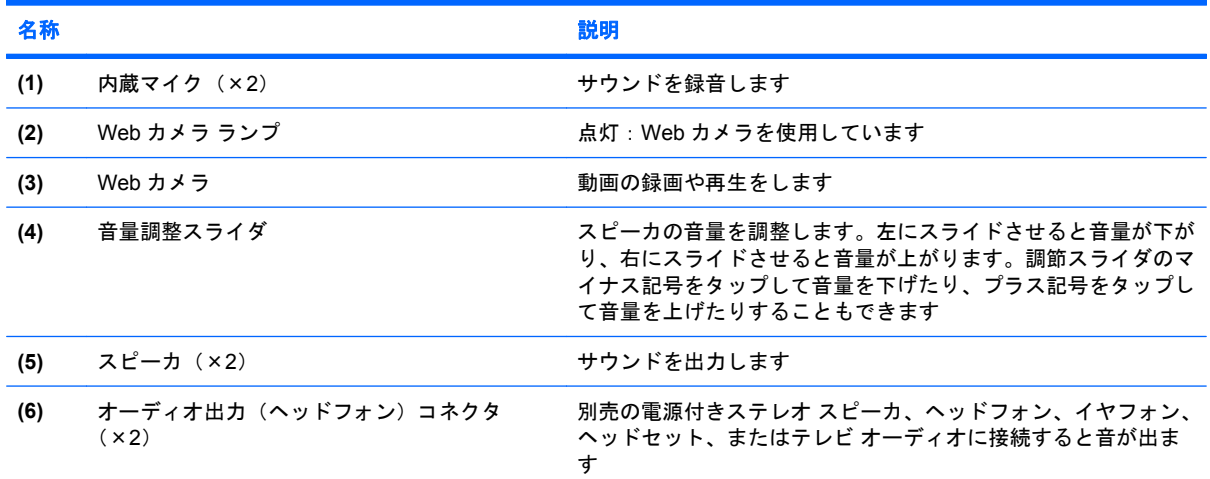

<span id="page-8-0"></span>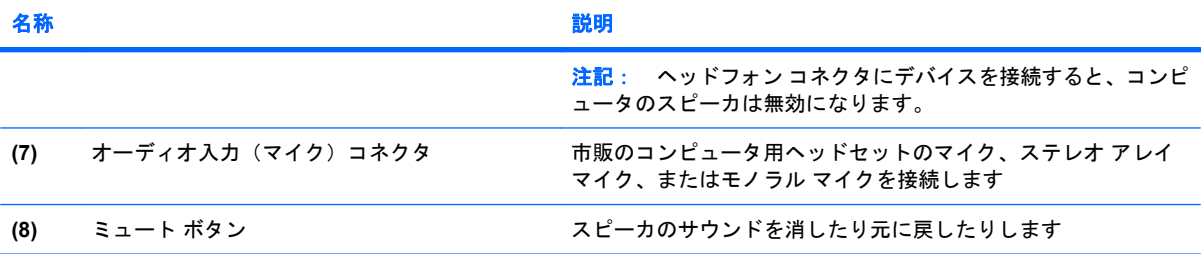

# <span id="page-9-0"></span>メディア ボタンの使用

メディア ボタン(1) および DVD ボタン(2)の機能は、モデルおよびインストールされているソフ トウェアによって異なります。このボタンを使用して、動画や音楽を再生したり、画像を表示したり することができます。

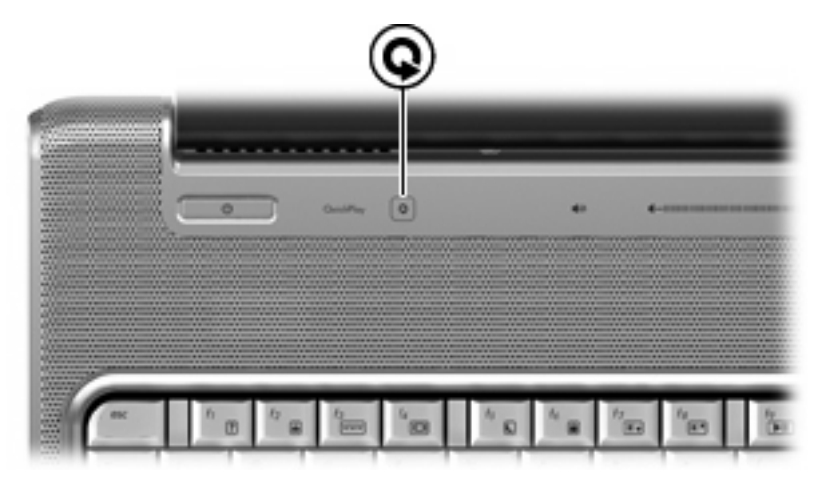

メディア ボタンを押すと、[QuickPlay]プログラムが起動します。

注記: コンピュータがログオン パスワードを要求するようにセットアップされている場合は、 Windows®へのログオンを求められることがあります。ログオンすると、[QuickPlay]が開きます。詳 しくは、[QuickPlay]のヘルプを参照してください。

<span id="page-10-0"></span>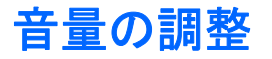

音量の調整には、以下のどちらかを使用します。

- コンピュータ本体の音量ボタン:
	- 消音(ミュート)したり音量を元に戻したりするには、ミュート ボタン(**1**)を押します。
	- 音量を下げるには、音量下げボタン(**2**)を押すか、音量調整スライダで指を右から左にス ライドさせます。
	- 音量を上げるには、音量上げボタン(**3**)を押すか、音量調整スライダで指を左から右にス ライドさせます。

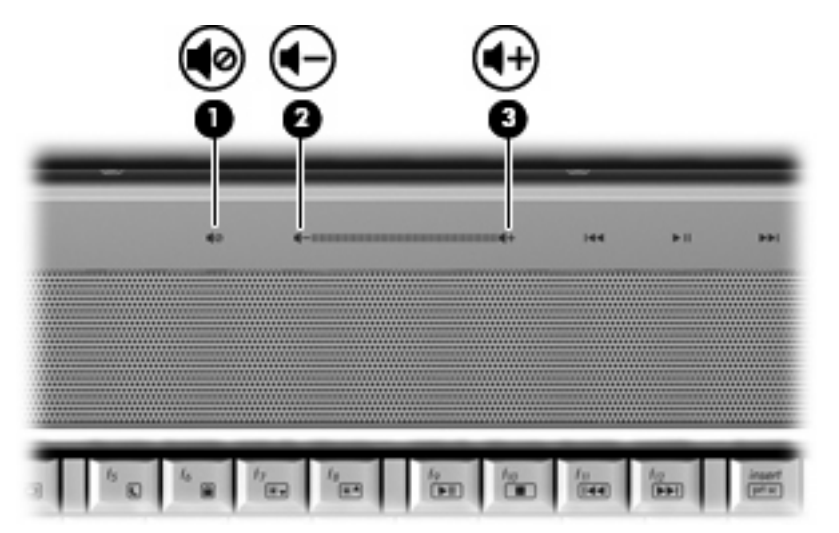

- Windows の[ボリューム コントロール]:
	- **a.** タスクバーの右端にある通知領域の**[**音量**]**アイコンをクリックします。
	- **b.** 音量を調整するには、スライダを上下に移動します。**[**ミュート**]**アイコンをクリックする と、音が出なくなります。

または

- **a.** 通知領域の**[**音量**]**アイコンを右クリックして、**[**音量ミキサを開く**]**をクリックします。
- **b.** [デバイス]列でスライダを上下に移動して音量を調整します。**[**ミュート**]**アイコンをクリッ クして音を消すこともできます。
- [音量]アイコンが通知領域に表示されない場合は、以下の手順で操作して表示します。
- **a.** 通知領域で右クリックし、**[**プロパティ**]**をクリックします。
- **b. [**通知領域**]**タブをクリックします。
- **c.** [システム]アイコンの下の**[**音量**]**チェックボックスにチェックを入れます。
- **d. [OK]**をクリックします。
- プログラムの音量調整機能 :

プログラムによっては、音量調整機能を持つものもあります。

# <span id="page-11-0"></span>メディア操作機能の使用

メディア ボタン(一部のモデルのみ)とメディア操作ホットキーは、オプティカル ドライブ内のオ ーディオ CD や DVD の再生を制御します。

### メディア ボタンの使用

ディスクがオプティカル ドライブに挿入されているときのメディア ボタンの機能を以下の図に示し ます。

- 前/巻き戻しボタン(**1**)
- 再生/一時停止ボタン(**2**)
- 次/早送りボタン(**3**)
- 停止ボタン (4)

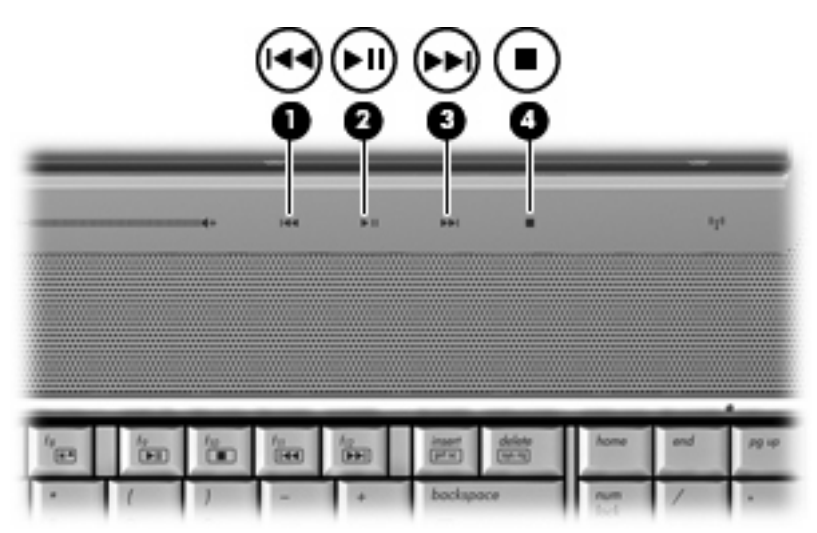

### 前**/**巻き戻しボタン

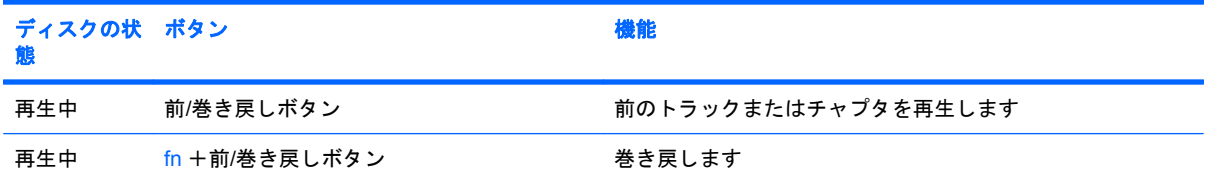

### 再生**/**一時停止ボタン

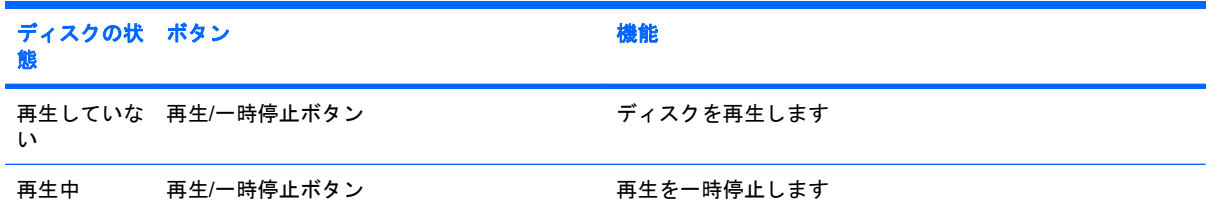

### <span id="page-12-0"></span>次**/**早送りボタン

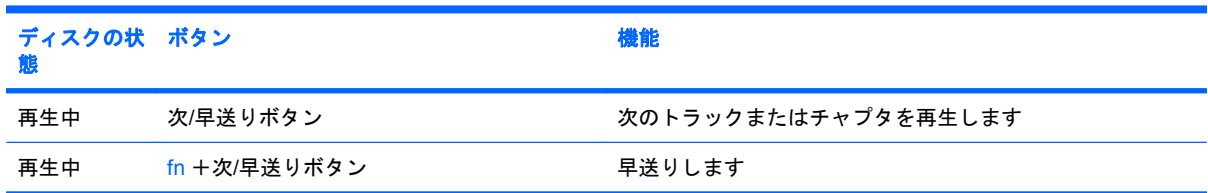

#### 停止ボタン

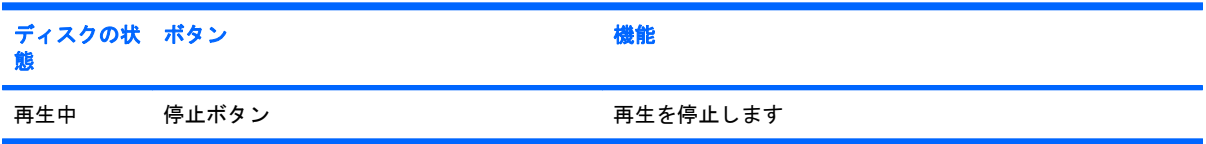

### メディア操作ホットキーの使用

メディア操作ホットキーは、fn キー(**1**)とファンクション キー(**2**)の組み合わせです。

- オーディオ CD または DVD が再生中でない場合、fn + f9(**3**)を押すとディスクが再生されま す。
- オーディオ CD または DVD の再生中は、以下のホットキーを使用できます。
	- ディスクの再生を一時停止または再開するには、fn + f9(**3**)を押します。
	- ディスクを停止するには、fn + f10(**4**)を押します。
	- CD の前のトラックまたは DVD の前のチャプタを再生するには、fn + f11(**5**)を押しま す。
	- CD の次のトラックまたは DVD の次のチャプタを再生するには、fn + f12(**6**)を押しま す。

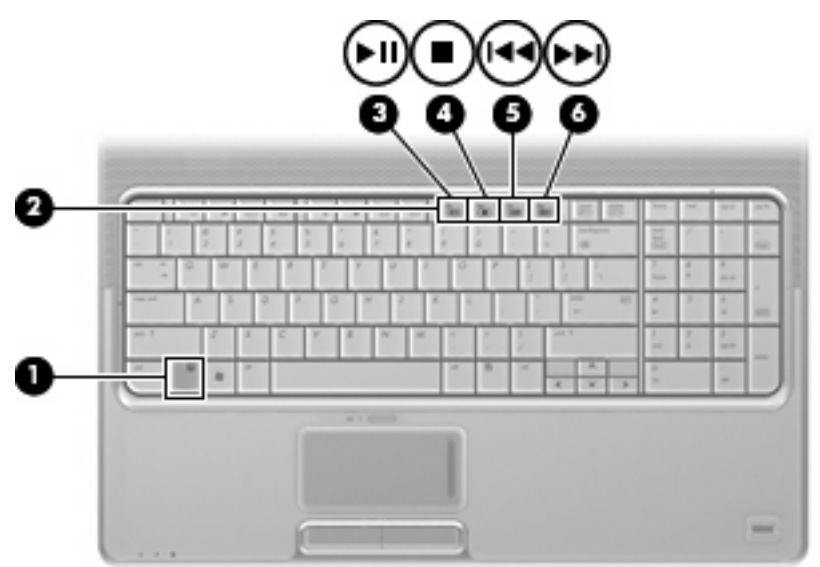

# <span id="page-13-0"></span>**2** マルチメディア ソフトウェア

お使いのコンピュータにプリインストールされているマルチメディア ソフトウェアを使用して、音楽 を再生したり、映画を見たり、画像を表示したりできます。ここでは、[QuickPlay]およびプリインス トールされている他のマルチメディア ソフトウェアの詳細について説明します。

# <span id="page-14-0"></span>**[QuickPlay]**ソフトウェアの使用

[QuickPlay]によって、お使いのコンピュータが持ち運びのできるエンターテイメント ツールに変わり ます。[QuickPlay]を使用すると、音楽や DVD の動画を楽しむことができます。また、カラオケ CD にあわせて演奏や歌を楽しんだり(一部のモデルのみ)、放送中のテレビの視聴や録画を行ったりも できます。[QuickPlay]は以下の機能を備えています。

- インターネット TV:従来のさまざまな TV 番組とチャンネルに加え、インターネット接続によ ってコンピュータにストリーミング配信される HP-TV チャンネルもフル スクリーンでご覧いた だけます。
- プレイリストのアップロードに対応:
	- [QuickPlay]の写真プレイリストは、Snapfish などのインターネット上の写真アルバムにア ップロードできます。
	- [QuickPlay]のビデオ プレイリストは、YouTube にアップロードできます。
	- [QuickPlay]のプレイリストは[Cyberlink DVD Suite](CyberLink DVD スイート)にエクスポ ートできます。
- Pandora インターネット ラジオ(北米のみ): あなたのためだけに選ばれた音楽を、インターネ ット経由でストリーミングできます。

[QuickPlay]を開始するには、以下の操作を行います。

コンピュータのメディア ボタンを押します。

[QuickPlay]の使用方法について詳しくは、ソフトウェアのヘルプを参照してください。

### <span id="page-15-0"></span>プリインストールされているその他のマルチメディア ソフト ウェアの使用

プリインストールされている他のマルチメディア ソフトウェアを確認するには、以下の操作を行いま す。

▲ **[**スタート**]**→**[**すべてのプログラム**]**の順に選択し、使用するマルチメディア プログラムを起動し ます。たとえば、[Windows Media Player]でオーディオ CD を再生する場合、**[Windows Media Player]**をクリックします。

営 注記: サブフォルダに含まれているプログラムもあります。

# <span id="page-16-0"></span>ディスクからのマルチメディア ソフトウェアのインストール

CD または DVD からマルチメディア ソフトウェアをインストールするには、以下の手順で操作しま す。

- **1.** ディスクをオプティカル ドライブに挿入します。
- **2.** インストール ウィザードが開いたら、画面上のインストール手順に沿って操作します。
- **3.** 画面に指示が表示されたら、コンピュータを再起動します。
- 注記: コンピュータに付属のソフトウェアの使用について詳しくは、ソフトウェアの製造元の説明 書を参照してください。これらの説明書はソフトウェアに含まれていたり、ディスクに収録されてい たり、または製造元の Web サイトで提供されていたりする場合があります。

# <span id="page-17-0"></span>**3** オーディオ

お使いのコンピュータでは、以下のさまざまなオーディオ機能を使用できます。

- コンピュータのスピーカおよび接続した外部スピーカを使用した、音楽の再生
- 内蔵マイクまたは接続した外付けマイクを使用した、サウンドの録音
- インターネットからの音楽のダウンロード
- オーディオと画像を使用したマルチメディア プレゼンテーションの作成
- インスタント メッセージ プログラムを使用した、サウンドと画像の送信
- うジオ番組のストリーミング (一部のモデルのみ)または FM ラジオ信号の受信
- オーディオ CD の作成 (書き込み)

# <span id="page-18-0"></span>外付けオーディオ デバイスの接続

警告! 突然大きな音が出て耳を傷めることがないように、音量の調節を行ってからヘッドフォン、 イヤフォン、またはヘッドセットを使用してください。安全に関する情報について詳しくは、『規 定、安全、および環境に関するご注意』を参照してください。

外部スピーカ、ヘッドフォン、マイクなどの外付けデバイスの接続方法については、デバイスの製造 元から提供される情報を参照してください。良好な結果を得るため、以下の点に注意してください。

- デバイス ケーブルがお使いのコンピュータの適切なコネクタにしっかりと接続されていること を確認します(通常、ケーブル コネクタは、コンピュータの対応するコネクタに合わせて色分 けされています)。
- 外付けデバイスの使用に必要な任意のドライバをインストールします。
- 注記: ドライバとは、デバイスを使用するプログラムとデバイスとの間で翻訳者のような役割 を果たす、必須のプログラムです。

## <span id="page-19-0"></span>オーディオ機能の確認

コンピュータのシステム サウンドを確認するには、以下の手順で操作します。

- **1. [**スタート**]**→**[**コントロール パネル**]**の順に選択します。
- **2. [**ハードウェアとサウンド**]**をクリックします。
- **3. [**サウンド**]**をクリックします。
- **4.** [サウンド]ウィンドウが開いたら、**[**サウンド**]**タブをクリックします。**[**プログラム**]**で、ビープや アラームなどの任意のサウンド イベントを選択してから、**[**テスト**]**ボタンをクリックします。

スピーカまたは接続したヘッドフォンから音が鳴ります。

コンピュータの録音機能を確認するには、以下の手順で操作します。

- **1. [**スタート**]**→**[**すべてのプログラム**]**→**[**アクセサリ**]**→**[**サウンド レコーダ**]**の順に選択します。
- **2. [**録音**]**をクリックし、マイクに向かって話します。デスクトップにファイルを保存します。
- **3.** [Windows Media Player]または[QuickPlay]を開き、サウンドを再生します。
- 注記: 良好な録音結果を得るため、直接マイクに向かって話し、雑音がないように設定して録音し ます。
	- ▲ コンピュータのオーディオ設定を確認または変更するには、タスクバー上の**[**サウンド**]**アイコン を右クリックするか、**[**スタート**]**→コントロール パネル→**[**ハードウェアとサウンド**]**→**[**サウン ド**]**アイコンの順に選択します。

# <span id="page-20-0"></span>**4** 動画

お使いのコンピュータでは、以下のさまざまなビデオ機能を使用できます。

- 映画の鑑賞
- インターネット上のゲームで遊ぶ
- プレゼンテーション作成のための画像や動画の編集
- 外付けビデオ デバイスの接続
- 高精細テレビを含む(一部のモデルのみ)テレビの視聴

## <span id="page-21-0"></span>外付けモニタまたはプロジェクタの接続

外付けモニタ コネクタは、外付けモニタやプロジェクタなどの外付けディスプレイ デバイスをコン ピュータに接続するためのコネクタです。

▲ ディスプレイ デバイスを接続するには、デバイス ケーブルを外付けモニタ コネクタに接続しま す。

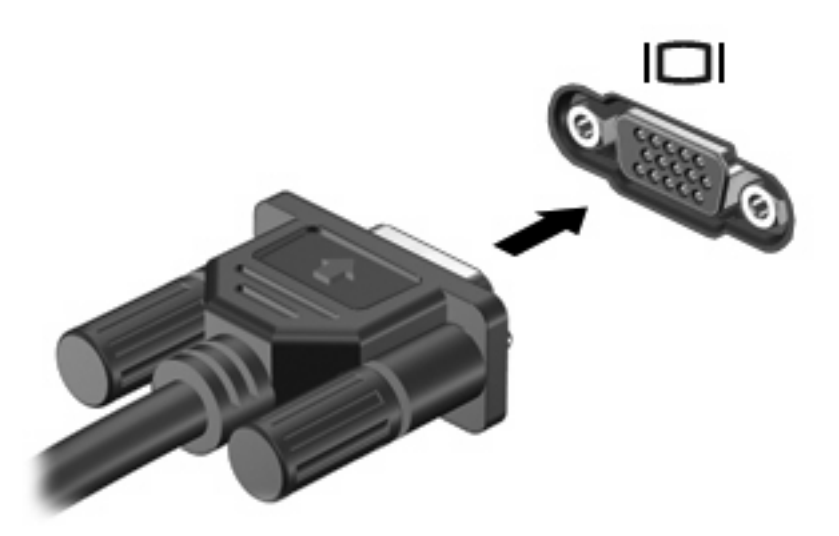

 $\overrightarrow{2}$  注記: 外付けディスプレイ デバイスを正しく接続しても画面が表示されない場合は、fn + f4 キー を押して、ディスプレイ デバイスに画面を切り替えます。fn + f4 キーを繰り返し押すと、コンピュ ータ ディスプレイとデバイスとで表示画面が切り替わります。

## <span id="page-22-0"></span>**HDMI** デバイスの接続

コンピュータには、HDMI(High Definition Multimedia Interface)ポートが搭載されています。HDMI ポートは、ハイビジョン テレビ、対応しているデジタルまたはオーディオ コンポーネントなどの別 売のビデオまたはオーディオ デバイスとコンピュータを接続するためのポートです。

コンピュータは、HDMI ポートに接続されている 1 つの HDMI デバイスをサポートすると同時に、コ ンピュータ本体のディスプレイまたはサポートされている他の外付けディスプレイの画面をサポート できます。

注記: HDMI ポートを使用してビデオ信号を伝送するには、一般の電化製品販売店で入手可能な別 売の HDMI ケーブルが必要です。

HDMI ポートにビデオまたはオーディオ デバイスを接続するには、以下の手順で操作します。

**1.** HDMI ケーブルの一方の端をコンピュータの HDMI ポートに接続します。

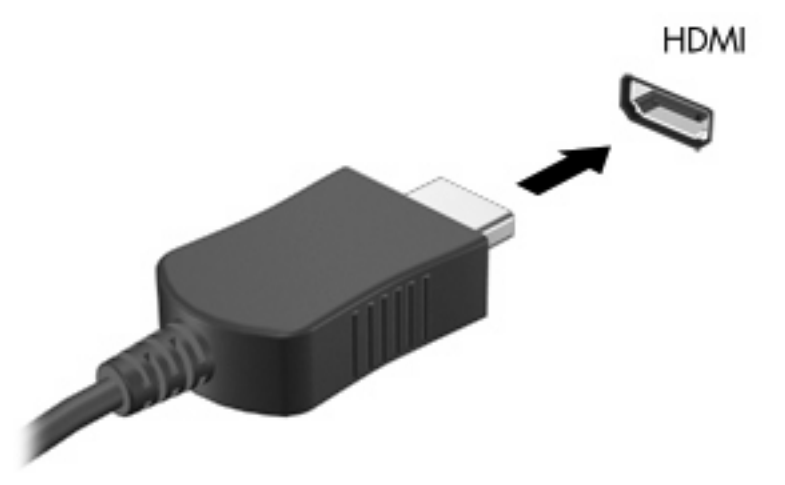

- **2.** 製造元の説明書等の手順に沿って操作し、ケーブルのもう一方の端をビデオ デバイスに接続し ます。
- **3.** コンピュータの fn + f4 キーを押して、コンピュータに接続されているディスプレイ デバイスの 間で表示画面を切り替えます。

### **HDMI** を使用したオーディオの設定(一部のモデルのみ)

お使いのコンピュータの HDMI ポートにハイビジョン テレビなどのオーディオまたはビデオ デバイ スを接続する場合に、最高の音質を得るには、メディア プログラムに[QuickPlay]を使用します。

また、コンピュータに搭載されているグラフィックス カードを確認し、そのグラフィックス カード に応じてオーディオ再生の初期デバイスを設定しておく必要があります。

#### コンピュータに搭載されているグラフィックス カードの種類の確認

▲ コンピュータのキーボードに貼ってあるラベルを確認します。

または

- **1. [**スタート**]**→**[**コンピュータ**]**→**[**システムのプロパティ**]**の順に選択します。
- **2.** 左側のパネルで、**[**デバイス マネージャ**]**→**[**ディスプレイ アダプタ**]**の順にクリックします。

#### **HDMI** のオーディオ再生の初期デバイスとしての設定

- **1. [**スタート**]**→**[**コントロール パネル**]**→**[**ハードウェアとサウンド**]**→**[**サウンド**]**アイコンの順に選択 します。
- **2. [**再生**]**タブをクリックし、**[**デジタル出力デバイス(**HDMI**)**]**、**[**既定値に設定**]**の順に選択します。
- **3. [OK]**をクリックします。
- **4.** [QuickPlay]を起動します(または、すでに実行中の場合は一度終了してから起動しなおします)。

## <span id="page-24-0"></span>テレビの鑑賞

お使いのコンピュータに、テレビ チューナが内蔵されている場合(一部のモデルのみ)や、別売の外 付けテレビ チューナが用意されている場合があります。テレビ チューナを使用すると、コンピュー タ上で、テレビの視聴や録画、放送中の番組の一時停止ができるようになります。また、コンピュー タにテレビ チューナが内蔵されている場合、コンピュータには 2 個のリモコンが同梱されています。

- **HP** モバイル リモコン:オーディオおよびビデオの再生などのいくつかの機能を離れた場所から 操作でき、Express Card スロットに格納できます。
- **HP マルチメディア リモコン: HP モバイル リモコンよりも大きく、テレビの視聴など、より多** くの機能を離れた場所から操作できます。

コンピュータでテレビを視聴するには、コンピュータに付属の『*Notebook Essentials*』または、別売 の外付けテレビ チューナ付属のユーザ ガイドに記載されている手順を使用して、事前にコンピュー タの TV チューナを設定しておく必要があります。

[QuickPlay]のテレビ モードでは、TV チューナまたはインターネット上のライブ ストリーミングのど ちらかを使用してテレビを観ることができます。また、録画のスケジュールを作成し、録画したテレ ビ番組をコンピュータ上で再生することもできます。

 $\overleftrightarrow{\mathbb{B}}$  注記: [QuickPlay]のテレビ モードでは、地域によってインターネット ストリーミングなどの一部 の機能を使用できない場合があります。また、高速インターネット接続などの、追加のハードウェア やサービスが必要になる可能性もあります。

[QuickPlay]のテレビ モードは、次のオプションをサポートしています。

- **[Slingbox]**:自宅のテレビから、現在放送されているテレビ番組を表示します。
- **[EPG]**: EPG (電子番組ガイド) を表示します。
- **[Live TV]**(放送中のテレビ番組):現在放送されているテレビ番組を表示します。
- **[Recorded TV]**(録画したテレビ番組):テレビから録画した番組を表示します。
- **[Schedule]**(スケジュール):現在のすべての録画スケジュールを表示します。
- **[Internet TV]**(インターネット テレビ):インターネットから、現在放送されているテレビ番組 を表示します。

ここでは、HP マルチメディア リモコンを使用してテレビを視聴する方法について説明します。

放送中のテレビ番組を観るには、以下の手順で操作します。

- <u>1. HP マルチメディア リモコンにある[TV](テレビ)ボタンを押して、[QuickPlay]のテレビ モード</u> を開きます。
- **2.** 矢印キーを使用してソース名を選択し、[OK]ボタンを押します。プレビュー ウィンドウで、テ レビ番組の再生が開始されます。
- **3.** テレビを画面全体で観たいときは、右矢印を押してカーソルをプレビュー ウィンドウに移動し てから[OK]ボタンを押します。

注記: これらの手順は、キーボードからでも実行できます。

以前に録画したテレビ番組を観るには、以下の手順で操作します。

- **1.** HP マルチメディア リモコンにある[TV]ボタンを押して、[QuickPlay]のテレビ モードを開きま す。
- **2.** 矢印キーを使用して[Recorded TV]を選択し、[OK]ボタンを押します。コンソールが更新され、 録画した番組が一覧表示されます。
- **3.** 矢印キーを使用して観たい番組を選択し、[OK]ボタンを押します。プレビュー ウィンドウで、 録画済みの番組の再生が開始されます。
- **4.** テレビを全画面で観たいときは、右矢印を押してカーソルをプレビュー ウィンドウに移動して から[OK]ボタンを押します。

 $\overrightarrow{2}$  注記: これらの手順は、キーボードからでも実行できます。

[QuickPlay]を使用してテレビを視聴する方法は、[QuickPlay]ソフトウェアのヘルプを参照してくださ い。

# <span id="page-26-0"></span>**5** オプティカル ドライブ

お使いのコンピュータには、コンピュータの機能を拡張するオプティカル ドライブが搭載されていま す。コンピュータに搭載されているデバイスの種類を確認して、機能を調べてください。オプティカ ル ドライブを使用すると、データ ディスクの読み取り、音楽の再生、映画の鑑賞ができます。お使 いのコンピュータにブルーレイ ディスク ROM ドライブまたは HD DVD ドライブが搭載されている場 合は、ディスクから高精細映像を鑑賞することもできます。

### 取り付けられているオプティカル ドライブの確認

#### ▲ **[**スタート**]]**→**[[**コンピュータ**]**の順に選択します。

オプティカル ドライブなどの、お使いのコンピュータに搭載されているデバイスの一覧が表示されま す。以下のどれかのドライブが搭載されている場合があります。

- DVD-ROM ドライブ
- DVD±RW/R および CD-RW コンボ ドライブ
- DVD±RW/R および CD-RW コンボ ドライブ(2 層記録対応)
- スーパー マルチ DVD±R/RW 対応 HD DVD-R ドライブ (2 層記録対応)
- スーパー マルチ DVD±R/RW 対応 HD DVD-ROM ドライブ(2 層記録対応)
- LightScribe DVD±RW/R および CD-RW コンボ ドライブ(2 層記録対応)
- スーパー マルチ DVD±R/RW 対応ブルーレイ ディスク ROM ドライブ(2 層記録対応)

注記: コンピュータによっては、上記の一部のドライブがサポートされていない場合があります。

## <span id="page-27-0"></span>オプティカル ディスクの使用

DVD-ROM ドライブなどのオプティカル ドライブは、オプティカル ディスク (CD および DVD)に 対応しています。これらのディスクは、音楽、写真、動画などの情報を保存します。DVD の方が、 CD より大きい容量を扱うことができます。

お使いのオプティカル ドライブは、標準の CD および DVD ディスクを読み取ることができます。お 使いのオプティカル ドライブがブルーレイ ディスク ROM ドライブであれば、ブルーレイ ディスク の読み取りもできます。お使いのオプティカル ドライブが HD DVD ドライブであれば、HD DVD デ ィスクの読み取りもできます。

注記: ここに示すオプティカル ドライブによっては、お使いのコンピュータでサポートされていな い場合もあります。サポートされているオプティカル ドライブすべてが上記の一覧に記載されている わけではありません。

以下の表に示すように、一部のオプティカル ドライブでは、オプティカル ディスクへの書き込みも できます。

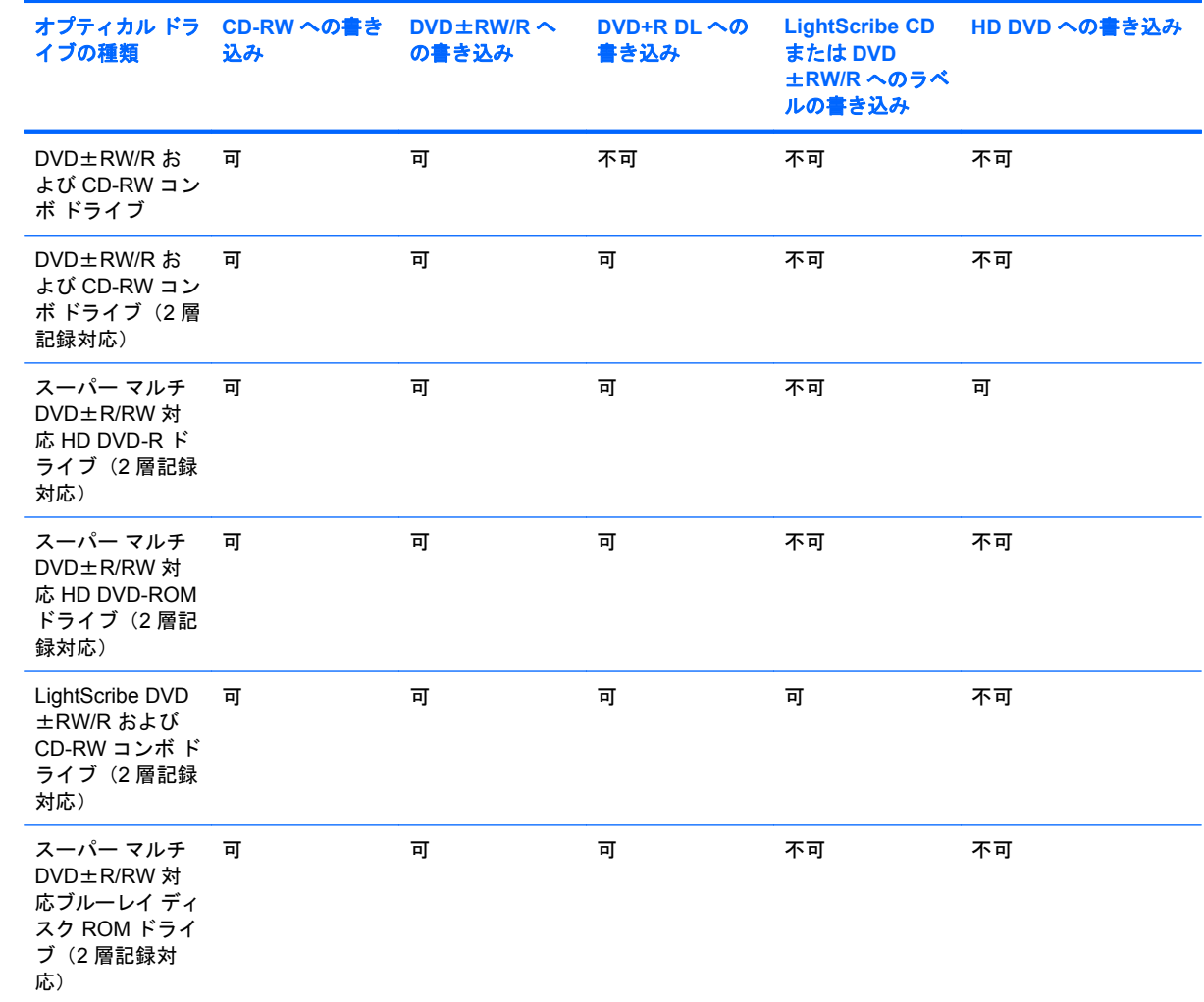

#### △ 注意: オーディオやビデオの劣化、情報の消失、再生機能の損失を防ぐため、CD や DVD の読み取 りまたは書き込みをしているときにスリープまたはハイバネーションを開始しないでください。

また、情報の消失を防ぐため、CD や DVD への書き込み時にスリープまたはハイバネーションを開始 しないでください。

## <span id="page-29-0"></span>正しいディスクの選択

オプティカル ドライブは、オプティカル ディスク(CD および DVD)に対応しています。CD はデジ タル データの保存に使用されますが、商業用のオーディオ録音にも使用されています。また、データ の保管先として個人的にも使用できます。DVD は、主に動画やソフトウェア、データのバックアップ のために使用します。DVD のフォーム ファクタは CD と同じですが、容量は CD の 8 倍以上ありま す。

注記: お使いのコンピュータのオプティカル ドライブによっては、この項目で説明されている一部 のオプティカル ディスクに対応していない場合もあります。

### **CD-R** ディスク

CD-R(追記型)ディスクを使用して永続的なアーカイブを作成し、誰とでもファイルを共有できま す。一般的な用途は以下のとおりです。

- 大きなプレゼンテーションの配布
- スキャンしたデジタル写真、ビデオ クリップ、および書き込みデータの共有
- 独自の音楽 CD の作成
- コンピュータのファイルやスキャンした家庭内の記録を永続的なアーカイブとして保存
- ファイルを移動してハードドライブを解放し、ディスクの空き領域を増やす

データを記録した後は、データの削除や上書きができません。

#### **CD-RW** ディスク

CD-RW ディスク(再書き込み可能な CD)を使用すると、頻繁に更新する必要のある大きなプロジェ クトを保存できます。一般的な用途は以下のとおりです。

- 大きな文書やプロジェクト ファイルの展開と保存
- 作業ファイルの運搬
- ハードドライブ ファイルの週次バックアップの作成
- 写真、動画、オーディオ、およびデータの連続更新

### **DVD**±**R** ディスク

空の DVD±R を使用すると、大量の情報を永続的に保存できます。データを記録した後は、データの 削除や上書きができません。

### **DVD**±**RW** ディスク

以前に保存したデータの削除や上書きをする必要がある場合は、DVD+RW ディスクを使用します。 このディスクは、データ ファイルの書き込みや、変更できない CD または DVD に書き込む前のオー ディオまたはビデオ録画のテストに最適です。

#### **LightScribe DVD+R** ディスク

LightScribe DVD+R ディスクを使用すると、データやホーム ビデオ、写真の共有と保存ができます。 これらのディスクはほとんどの DVD-ROM ドライブやセットトップ DVD ビデオ プレーヤで読み取る

ことができます。LightScribe 対応ドライブと LightScribe ソフトウェアを使用すれば、ディスクにデ ータを書き込んでから、デザイナ ラベルをディスクの外側に追加できます。

### <span id="page-30-0"></span>**HD DVD** ディスクと **Blu-ray** ディスク

HD DVD は、大量のデータやハイビジョンの動画を保存するために設計された高密度のディスク形式 です。HD DVD の容量は、単層の場合は 15 ギガバイト(GB)、2 層の場合は 30 GB です。これは、 標準的な DVD の容量のおよそ 3 倍です。

BD とも呼ばれるブルーレイ ディスクは、高精細動画などのデジタル情報を保存するための高精細オ プティカル ディスク フォーマットです。1 枚の 1 層式ブルーレイ ディスクで 25 GB まで保存でき、 これは 4.7 GB の 1 層式 DVD の 5 倍強にあたります。2 層式のブルーレイ ディスクでは 1 枚で 50 GB まで保存でき、これは 8.5 GB の 2 層式 DVD の 6 倍近くになります。

一般的な用途は以下のとおりです。

- 大量データの保存
- 高精細動画
- ビデオ ゲーム

<span id="page-31-0"></span>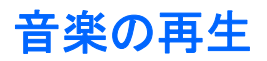

- **1.** コンピュータの電源を入れます。
- **2.** オプティカル ドライブのフロント パネルにあるリリース ボタン(**1**)を押してディスク トレイ を開きます。
- **3.** トレイを引き出します(**2**)。
- **4.** ディスクの縁を持ち、ディスクのラベル面を上にしてトレイの回転軸上に置きます。
- 注記: トレイが完全に開かない場合は、慎重にディスクを傾けて回転軸の上に置いてくださ い。
- **5.** ディスクが確実にはまるまで、トレイの回転軸上にディスクをゆっくり押し下げます(**3**)。

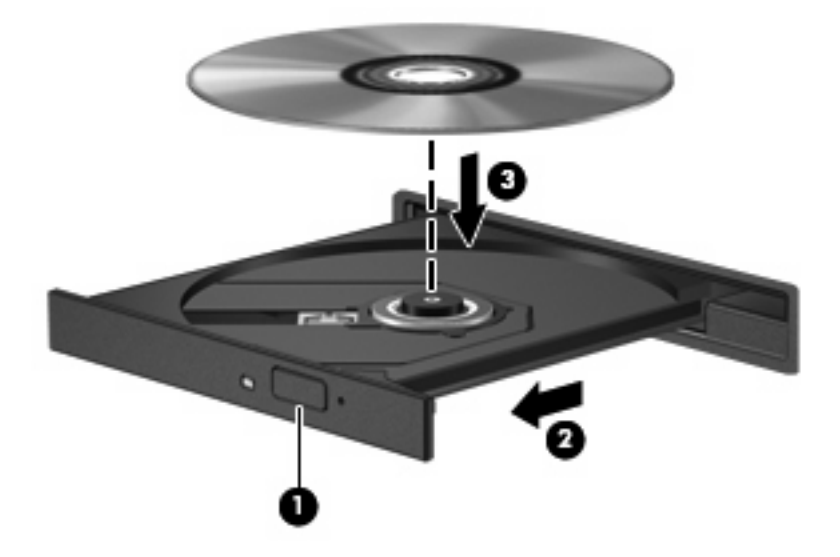

- **6.** ディスク トレイを閉じます。
- **7.** 自動再生を設定していない場合、[自動再生]ダイアログ ボックスが開き、メディア コンテンツの 使用方法を選択するように要求されます。[QuickPlay]か[Windows Media Player]を選択します。 どちらもコンピュータにプリインストールされています。

注記: ディスクの挿入後、プレーヤの起動まで少し時間がかかりますが、これは通常の動作です。

ディスクの再生中にスリープまたはハイバネーションを開始した場合、次のことが発生します。

- 再生が中断する場合があります。
- 続行するかどうかを確認する警告メッセージが表示される場合があります。このメッセージが表 示されたら、**[**いいえ**]**をクリックします。
- CD または DVD を再起動し、再生を再開する必要がある場合があります。

<span id="page-32-0"></span>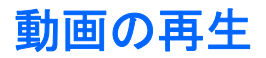

オプティカル ドライブを使用して、ディスクの動画を鑑賞できます。別売のブルーレイ ディスク ROM ドライブまたは別売の HD DVD ドライブがコンピュータに搭載されている場合は、高精細動画の鑑賞 もできます。

- **1.** コンピュータの電源を入れます。
- **2.** オプティカル ドライブのフロント パネルにあるリリース ボタン(**1**)を押してディスク トレイ を開きます。
- **3.** トレイを引き出します(**2**)。
- **4.** ディスクの縁を持ち、ディスクのラベル面を上にしてトレイの回転軸上に置きます。
- 注記: トレイが完全に開かない場合は、慎重にディスクを傾けて回転軸の上に置いてくださ い。
- **5.** ディスクが確実にはまるまで、トレイの回転軸上にディスクをゆっくり押し下げます(**3**)。

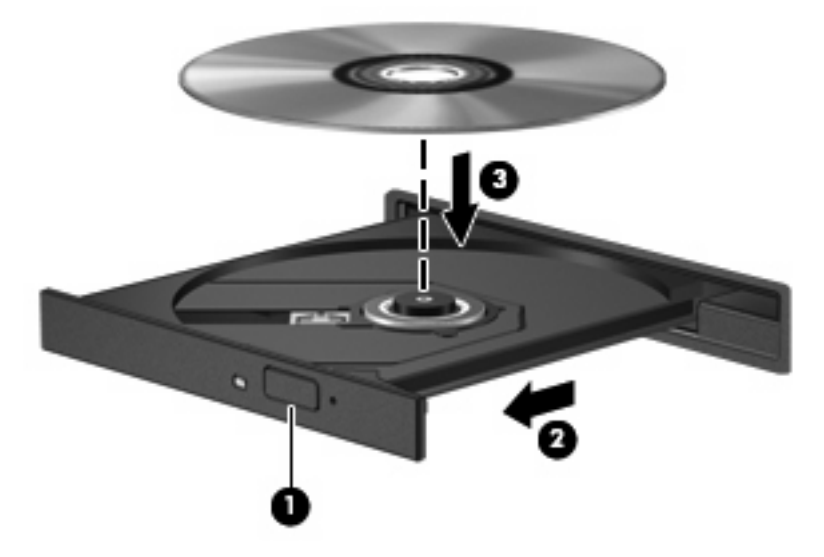

- **6.** ディスク トレイを閉じます。
- **7.** 以下のどれかの操作を行って、[QuickPlay]の DVD 再生機能を起動します。

コントロール パネルの DVD ボタンを押します。

または

メディア ボタンを押し、DVD アイコンをクリックしてから、画面の説明に沿って操作します。

注記: 高精細動画を鑑賞するには、[QuickPlay]ソフトウェアを使用する必要があります。

### <span id="page-33-0"></span>**DVD** 地域設定の変更

著作権で保護されているファイルを使用する多くの DVD には地域コードがあります。地域コードに より著作権は国際的に保護されます。

地域コードがある DVD を再生するには、DVD の地域コードが DVD ドライブの地域の設定と一致し ている必要があります。

△ 注意: DVD ドライブの地域設定は、5回までしか変更できません。

5 回目に選択した地域の設定が DVD ドライブの最終的な設定になります。

ドライブで地域設定を変更できる残りの回数が、[DVD 地域]タブに表示されます。

オペレーティング システムで設定を変更するには、以下の手順で操作します。

- **1. [**スタート**]**→**[**コンピュータ**]**→**[**システムのプロパティ**]**の順に選択します。
- **2.** 左側の枠内で、**[**デバイス マネージャ**]**をクリックします。
- 注記: コンピュータのセキュリティを強化するため、Windows には、ユーザ アカウントの制 御機能が含まれています。ソフトウェアのインストール、ユーティリティの実行、Windows の 設定変更などを行う時に、ユーザのアクセス権やパスワードの入力を求められる場合がありま す。詳しくは、Windows のヘルプを参照してください。
- **3. [DVD/CD-ROM** ドライブ**]**の横の[+]記号をクリックします。
- **4. [DVD/CD-ROM** ドライブ**]**を右クリックし、地域の設定を変更する DVD ドライブを右クリックし て、**[**プロパティ**]**をクリックします。
- **5. [DVD** 地域**]**タブで地域を変更します。
- **6. [OK]**をクリックします。

### <span id="page-34-0"></span>**CD** または **DVD** の作成(書き込み)

お使いのコンピュータに CD-RW、DVD-RW、または DVD±RW のオプティカル ドライブが搭載され ている場合は、[Windows Media Player]または[CyberLink Power2Go]などのソフトウェアを使用し て、MP3 や WAV 音楽ファイルなどのデータやオーディオ ファイルを書き込むことができます。ビデ オ ファイルを CD または DVD に書き込むには、[MyDVD]を使用します。

CD または DVD を書き込むときには、以下のガイドラインに従ってください。

- ディスクに書き込む前に、開いているファイルをすべて保存して閉じ、すべてのプログラムを閉 じてください。
- 通常、オーディオ ファイルの書き込みには CD-R または DVD-R が最適です。これは情報がコピ ーされた後、変更ができないためです。

注記: [CyberLink Power2Go]では、オーディオ DVD を作成することはできません。

- 家庭のステレオやカー ステレオの一部には CD-RW を再生しないものもあるため、音楽 CD の書 き込みには CD-R を使用します。
- 通常、CD-RW または DVD-RW は、データ ファイルの書き込みや、変更できない CD または DVD に書き込む前のオーディオまたはビデオ録画のテストに最適です。
- 通常、家庭用のシステムに採用されている DVD プレーヤは、一部の DVD フォーマットに対応し ていません。対応しているフォーマットの一覧については、DVD プレーヤに付属の説明書を参 照してください。
- MP3 ファイルは他の音楽ファイルのフォーマットほどの容量を必要とせず、MP3 ディスクの作 成プロセスは、データ ファイルの作成プロセスと同じです。MP3 ファイルは、MP3 プレーヤま たは MP3 ソフトウェアがインストールされているコンピュータのみで再生できます。

CD または DVD を書き込むには、以下の手順で操作します。

- **1.** 書き込み元のファイルをハードドライブ上のフォルダにダウンロードまたはコピーします。
- **2.** 空の CD または DVD をオプティカル ドライブに挿入します。
- **3. [**スタート**]**→**[**すべてのプログラム**]**の順に選択し、使用するソフトウェアの名前を選択します。
- $\mathbb{B}^n$ 注記: プログラムがサブフォルダに存在する場合もあります。
- **4.** 作成する CD または DVD の種類(データ、オーディオ、またはビデオ)を選択します。
- **5. [**スタート**]**を右クリックしてから**[**エクスプローラ**]**をクリックし、書き込み元のファイルが保存 されているフォルダに移動します。
- **6.** フォルダを開き、そのファイルを空のオプティカル ディスクを含むドライブにドラッグします。
- **7.** 選択したプログラムで指示されているとおりに書き込みプロセスを開始します。

特定の操作については、ソフトウェアの製造元の説明書を参照してください。これらの説明書はソフ トウェアに含まれていたり、ディスクに収録されていたり、または製造元の Web サイトで提供され ていたりする場合があります。

△ 注意: 著作権に関する警告について確認してください。コンピュータ プログラム、映画や映像、放 送内容、録音内容など、著作権で保護された素材を不正にコピーすることは、著作権法に違反する行 為です。このコンピュータをそのような目的に使用しないでください。

## <span id="page-35-0"></span>オプティカル ディスク(**CD** または **DVD**)の取り出し

- **1.** ドライブのフロント パネルにあるリリース ボタン(**1**)を押してディスク トレイを開き、トレ イをゆっくり完全に引き出します(**2**)。
- **2.** 回転軸をそっと押しながらディスクの縁を持ち上げて、トレイからディスクを取り出します (**3**)。ディスクは縁を持ち、平らな表面に触れないようにしてください。
	- 注記: トレイが完全に開かない場合は、慎重にディスクを傾けて取り出してください。

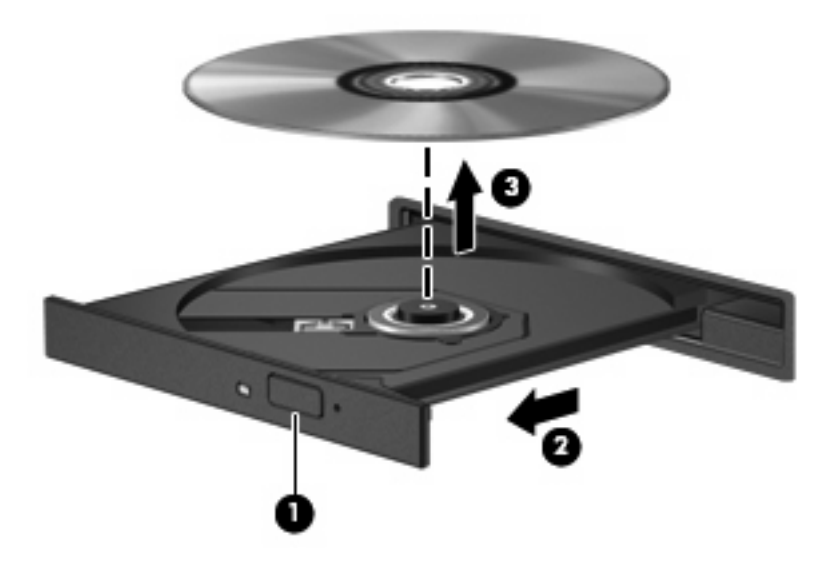

**3.** ディスク トレイを閉じて、取り出したディスクを保護ケースに入れます。

# <span id="page-36-0"></span>**6 Web** カメラ

お使いのコンピュータには、ディスプレイの上部に Web カメラが内蔵されています。Web カメラと は、動画の撮影と共有ができる入力デバイスです。プリインストールされた[CyberLink YouCam]ソフ トウェアの新しい機能を使用すると、Web カメラの操作性を向上させることができます。

Web カメラおよび[CyberLink YouCam]ソフトウェアにアクセスするには、**[**スタート**]**→**[**すべてのプ ログラム**]**→**[CyberLink YouCam]**→**[YouCam]**の順に選択します。

注記: [YouCam]ソフトウェアに初めてアクセスしたときに、ソフトウェアが起動するまでに多少時 間がかかる場合があります。

[YouCam]を初期設定の Web カメラ ソフトウェアとして使用すると、以下の機能を利用できます。

- 動画:動画の録画や再生をします。また、ソフトウェア インタフェースのアイコンを使用し て、動画を電子メールで送信したり、YouTube にアップロードしたりできます。
- 動画の再生:インスタント メッセージ プログラムを起動すると、[YouCam]によってツールバー が表示されます。そのツールバーからグラフィックスによる効果を追加できます。
- 特殊効果:フレーム、フィルタおよびエモティコン(顔文字)を写真や動画に追加できます。
- スナップ写真:写真を1枚ずつ撮影したり、一気に連続して撮影したりできます。
- 接続:ソフトウェア インタフェースのアイコンを使用して、写真や動画を電子メールで送信で きます。
- 注記: Web カメラ ソフトウェアの使用方法について詳しくは、ソフトウェアの製造元の説明書を 参照してください。これらの説明書はソフトウェアに含まれていたり、ディスクに収録されていた り、または製造元の Web サイトで提供されていたりする場合があります。

# <span id="page-37-0"></span>**Web** カメラ使用上の注意

パフォーマンスを最適にするために、Web カメラを使用するときは以下のガイドラインに従ってくだ さい。

- 動画によるチャットを行う前に、インスタント メッセージ プログラムが最新のバージョンであ ることを確認してください。
- ネットワーク ファイアウォールの種類によっては、Web カメラが正常に機能しない場合があり ます。
- 注記: マルチメディア ファイルを表示したり、別の LAN や自分のネットワーク ファイアウォ ールの外にいる相手にマルチメディア ファイルを送信したりする際に問題が発生した場合は、 一時的にファイアウォールを無効にして目的のタスクを実行し、ファイアウォールを再び有効に します。問題を永続的に解決するには、必要に応じてファイアウォールを再設定し、他の侵入検 知システムのポリシーと設定を調整します。詳しくは、ネットワーク管理者または IT 部門に問 い合わせてください。
- 可能な限り、カメラの背後の画面領域の外に明るい光源を置いてください。

### <span id="page-38-0"></span>**Web** カメラのプロパティの調整

[プロパティ]ダイアログ ボックスを使用して、Web カメラのプロパティを調整できます。[プロパテ -<br>ィⅠダイアログ ボックスは、内蔵カメラを使用するさまざまなプログラムから、通常は構成、設定、 またはプロパティ メニューを使用して表示できます。

- **[**輝度**]**:画像に取り込まれる光の量を調整します。輝度を高く設定するとより明るい画像にな り、輝度を低く設定するとより暗い画像になります。
- **[**コントラスト**]**:画像の明るさと暗さの対比を調整します。コントラストを高く設定すると画像 の対比の度合いが高まり、コントラストを低く設定すると、元の情報のダイナミック レンジを 維持しますがより平面的な画像になります。
- **[色相]:他の色との特性の差異(赤、緑、青の度合い)を調整します。色相は色彩と異なり、色** 彩は色相の強さを示します。
- **[**色彩**]**:最終的な画像の色みの強さを調整します。彩度を高く設定するとより鮮やかな画像にな り、彩度を低く設定するとよりくすんだ画像になります。
- **[**シャープネス**]**:画像の境界線の緻密さを調整します。シャープネスを高く設定するとよりはっ きりとした画像になり、シャープネスを低く設定するとより柔らかい画像になります。
- **[**ガンマ**]**:画像の中間調の灰色または中間色に作用する対比を調整します。画像のガンマを調整 することで、大幅に陰影およびハイライト部分を変更することなく、中間色の灰色部分の輝度を 変化させることができます。ガンマを低く設定すると灰色はより黒く、濃い色はより濃くなりま す。
- **[**バックライト補正**]**:バックライトの明るさを調整します。(バックライトが明るすぎて対象物が 輪郭のみになるなど、画像が極端にぼやけてしまう場合に使用します。)

Web カメラの使用方法については、**[**スタート**]**→**[**ヘルプとサポート**]**の順に選択します。

<span id="page-39-0"></span>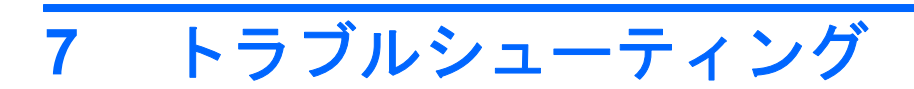

ここでは、一般的な問題と解決方法について説明します。

### <span id="page-40-0"></span>オプティカル ディスク トレイが開かず、**CD** または **DVD** を取 り出せない場合

- **1.** ドライブのフロント パネルにある手動での取り出し用の穴にクリップ(**1**)の端を差し込みま す。
- **2.** クリップをゆっくり押し込み、ディスク トレイが開いたら、トレイを完全に引き出します(**2**)。
- **3.** 回転軸をそっと押しながらディスクの縁を持ち上げて、トレイからディスクを取り出します (**3**)。ディスクは縁を持ち、平らな表面に触れないようにしてください。
- 注記: トレイが完全に開かない場合は、慎重にディスクを傾けて取り出してください。

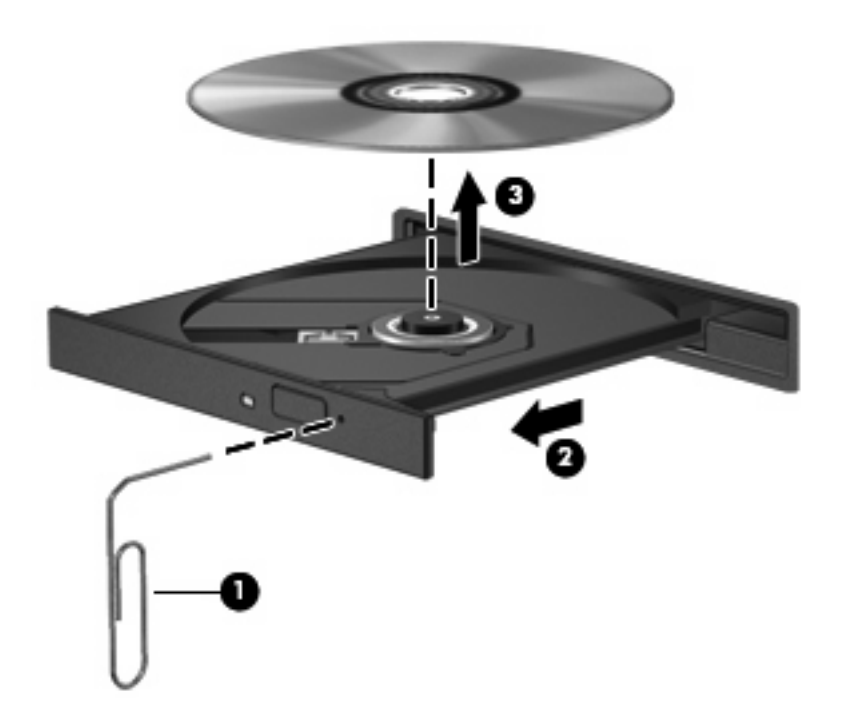

**4.** ディスク トレイを閉じて、取り出したディスクを保護ケースに入れます。

### <span id="page-41-0"></span>コンピュータがオプティカル ドライブを検出しない場合

Windows が取り付けられているデバイスを検出しない場合、そのデバイスのドライバ ソフトウェア がないか、壊れている可能性があります。DVD/CD-ROM ドライブの非検出が疑われる場合は、オプ ティカル ドライブが[デバイス マネージャ]ユーティリティの一覧に含まれていることを確認します。

- **1.** オプティカル ドライブからディスクを取り出します。
- **2. [**スタート**]**をクリックし、**[**検索の開始**]**ボックスに「デバイス マネージャ」と入力します。

入力すると、検索結果がボックスの上の枠内に一覧表示されます。

- **3.** 結果の枠内で、**[**デバイス マネージャ**]**をクリックします。ユーザ アカウント制御のウィンドウが 表示されたら、**[**続行**]**をクリックします。
- **4.** [デバイス マネージャ]ウィンドウで、マイナス記号[-]がすでに表示されている場合を除き、**[DVD/ CD-ROM** ドライブ**]**の隣のプラス記号[+]をクリックします。オプティカル ドライブの一覧を確 認します。

ドライブが表示されていない場合は、「デバイス ドライバを再インストールする場合」の説明に 沿って、デバイス ドライバをインストール(または再インストール)してください。

# <span id="page-42-0"></span>ディスクが再生できない場合

- CD または DVD を再生する前に作業を保存し、開いているすべてのプログラムを閉じてくださ い。
- CD または DVD を再生する前にインターネットからログ オフしてください。
- ディスクを適切に挿入していることを確認してください。
- ディスクが清潔であることを確認してください。必要に応じて、ろ過水と柔らかい布でディスク を清掃してください。ディスクの中心から外側の縁に向かって拭きます。
- ディスクに傷がないことを確認します。傷が見つかったら、多くの電気店で入手できる、オプテ ィカル ディスクの修復キットでディスクを手入れしてください。
- ディスクを再生する前にスリープ モードを無効にします。

ディスクの再生中にはハイバネーションまたはスリープを開始しないでください。開始する場 合、続行するかどうかを確認する警告メッセージが表示されることがあります。このメッセージ が表示されたら、**[**いいえ**]**をクリックします。[いいえ]をクリックすると、コンピュータは以下の どちらかの方法で動作します。

◦ 再生が再開します。

または

- マルチメディア プログラムの再生ウィンドウが閉じます。ディスクの再生に戻るには、マ ルチメディア プログラムの**[**再生**]**ボタンをクリックしてディスクを再起動します。場合によ っては、プログラムを終了してからの再起動が必要になることもあります。
- システム リソースを増やすには、以下の操作を行います。
	- プリンタとスキャナの電源を切り、カメラと携帯電話デバイスの電源ケーブルを抜きます。 プラグ アンド プレイ デバイスを取り外すと、貴重なシステム リソースが開放され、再生 のパフォーマンスが向上します。
	- デスクトップの色のプロパティを変更します。16 ビットを超える色の違いは人の目では簡 単には見分けがつかないため、以下の操作によってシステム カラーのプロパティを 16 ビッ ト色に下げても、動画を見ているときに色が足りないことには気づかないはずです。

1. コンピュータ デスクトップの空いている場所を右クリックし、**[**個人設定**]**→**[**画面の設定**]** の順に選択します。

2. **[**画面の色**]**を**[**中(**16** ビット)**]**に設定します(設定されていない場合)。

# <span id="page-43-0"></span>ディスクが自動再生されない場合

- **1. [**スタート**]**をクリックし、**[**検索の開始**]**ボックスに「自動再生」と入力します。 入力すると、検索結果がボックスの上の枠内に一覧表示されます。
- **2.** 結果のペインで、**[**自動再生**]**をクリックします。ユーザ アカウント制御のウィンドウが表示され たら、**[**続行**]**をクリックします。
- **3. [**すべてのメディアとデバイスで自動再生を使う**]**チェック ボックスにチェックを入れ、**[**保存**]**を クリックします。

これで、CD または DVD をオプティカル ドライブに挿入すると自動的に起動できるようになり ます。

### <span id="page-44-0"></span>**DVD** の動画が停止したりコマ落ちしたりする場合や、再生が 不安定な場合

- **[**再生**]**ボタンを押します。誤って動画を停止している場合があります。
- ディスクを清掃します。
- 以下の操作を実行して、システム リソースを節約します。
	- インターネットからログオフします。
	- デスクトップの色のプロパティを変更します。

1. コンピュータ デスクトップの空いている場所を右クリックし、**[**個人設定**]**→**[**画面の設定**]** の順に選択します。

2. **[**画面の色**]**を**[**中(**16** ビット)**]**に設定します(設定されていない場合)。

◦ プリンタ、スキャナ、カメラ、携帯電話デバイスなどの外付けデバイスを取り外します。

### <span id="page-45-0"></span>**DVD** の動画が外部ディスプレイに表示されない場合

- **1.** コンピュータ本体のディスプレイと外付けディスプレイの両方の電源が入っている場合、fn + f5 を 1 回以上押して、表示画面をどちらかに切り替えます。
- **2.** 外付けディスプレイがメインになるようにモニタ設定を指定します。
	- **a.** コンピュータ デスクトップの空いている場所を右クリックし、**[**個人設定**]**→**[**画面の設定**]**の 順に選択します。
	- **b.** メイン ディスプレイとセカンダリ ディスプレイを指定します。
- 注記: 両方のディスプレイを使用していると、セカンダリ ディスプレイに指定したディスプ レイには DVD の画像が表示されません。

マルチメディアに関して、このガイドで説明されていない質問については、**[**スタート**]**→**[**ヘルプとサ ポート**]**を参照してください。

### <span id="page-46-0"></span>ディスクの書き込みのプロセスが開始されないか、または完了 前に終了してしまう場合

- その他のプログラムがすべて終了していることを確認します。
- スリープ モードとハイバネーションをオフに切り替えます。
- お使いのドライブに適した種類のディスクを使用していることを確認します。ディスクの種類に ついて詳しくは、ディスクに付属の説明書を参照してください。
- ディスクが正しく挿入されていることを確認します。
- より遅い書き込み速度を選択して、もう一度試します。
- ディスクをコピーする場合は、コピー元のディスクの情報をハードドライブに保存してから、新 しいディスクに内容を書き込み、その後でハードドライブから書き込んでください。
- [デバイス マネージャ]の[DVD/CD-ROM ドライブ]カテゴリに配置されている、ディスク書き込み ドライバを再インストールします。

## <span id="page-47-0"></span>デバイス ドライバを再インストールする必要がある場合

- **1.** オプティカル ドライブからディスクを取り出します。
- **2. [**スタート**]**をクリックし、**[**検索の開始**]**ボックスに「デバイス マネージャ」と入力します。 入力すると、検索結果がボックスの上の枠内に一覧表示されます。
- **3.** 結果の枠内で、**[**デバイス マネージャ**]**をクリックします。ユーザ アカウント制御のウィンドウが 表示されたら、**[**続行**]**をクリックします。
- **4.** [デバイス マネージャ]で、マイナス記号[-]がすでに表示されている場合を除き、アンインスト ールおよび再インストールするドライバの種類(DVD/CD-ROM やモデムなど)の隣にあるプラ ス記号[+]をクリックします。
- **5.** 一覧に表示されたドライバをクリックし、delete キーを押します。確認のメッセージが表示され たら、ドライバは削除するが、コンピュータは再起動しないことを確定します。

削除するその他のドライバについて手順を繰り返します。

- **6.** [デバイス マネージャ]ウィンドウのツールバーで**[**ハードウェア変更のスキャン**]**アイコンをクリ ックします。Windows は、取り付けられているハードウェアをお使いのシステムからスキャン し、ドライバを必要とするすべてのハードウェアに対して初期設定のドライバをインストールし ます。
- 注記: コンピュータの再起動を求めるメッセージが表示されたら、開いているすべてのファイ ルを保存し、再起動して続行します。
- **7.** 必要に応じて[デバイス マネージャ]を再度開き、ドライバが一覧に表示されていることを確認し ます。
- **8.** プログラムを再度試行します。

初期設定のデバイス ドライバをアンインストールまたは再インストールしても問題が解決されない場 合、以下の項目の手順に沿ってドライバを更新する必要があります。

### 最新の **HP** デバイス ドライバの入手

最新の HP デバイス ドライバは以下のどちらかの方法で入手できます。

- [HP Update Utility](HP アップデート ユーティリティ)の使用
- HP の Web サイトの使用

[HP Update Utility]を使用するには、以下の手順で操作します。

- **1. [**スタート**]**→**[**すべてのプログラム**]**→**[HP]**→**[HP Update]**(HP アップデート)の順に選択します。
- **2.** [HP Welcome](HP へようこそ)画面で、**[Settings]**(設定)をクリックして、ユーティリティ が Web 上のソフトウェアの更新を確認する時間を選択します。
- **3. [Next]**(次へ)をクリックして、HP ソフトウェアのアップデートをすぐに確認します。

<span id="page-48-0"></span>HP の Web サイトを使用するには、以下の手順で操作します。

- **1.** インターネット ブラウザを開いて <http://www.hp.com/support> に移動し、国または地域を選択し ます。
- **2.** ソフトウェアとドライバのダウンロード オプションをクリックし、お使いのコンピュータの製 品名または製品番号を検索ボックスに入力して enter キーを押します。

または

特定の SoftPaq が必要な場合は、[検索]ボックスに SoftPaq 番号を入力して enter キーを押し、 表示された説明に沿って操作します。手順 6 に進みます。

- **3.** 一覧に表示されているモデルから特定の製品をクリックします。
- **4.** Windows Vista®オペレーティング システムをクリックします。
- **5.** ドライバの一覧が表示されたら、更新されたドライバをクリックして追加の情報を含むウィンド ウを開きます。
- **6.** ファイルをダウンロードしないで更新されたドライバをインストールするには、**[Install now]** (今すぐインストール)をクリックします。

または

コンピュータにファイルを保存するには、**[Download only]**(ダウンロードのみ)をクリックし ます。確認のメッセージが表示されたら、**[Save]**(保存)をクリックしてお使いのハードドライ ブ上の保存場所を選択します。

ファイルがダウンロードされたら、ファイルが保存されたフォルダに移動し、インストールする ファイルをダブルクリックします。

**7.** 画面に指示が表示されたら、インストールが終了した後でコンピュータを再起動し、デバイスの 動作を確認します。

### 最新の **Windows** デバイス ドライバの入手

[Microsoft® Update]を使用すると、最新の Windows デバイス ドライバを入手できます。この Windows の機能は、Windows オペレーティング システムとその他の Microsoft 製品に関する更新を自動的に確 認し、インストールするように設定できます。

[Microsoft Update]を使用するには、以下の手順で操作します。

- **1.** インターネット ブラウザを開き、<http://www.microsoft.com> を参照します。
- **2. [**セキュリティ **&** アップデート**]**をクリックします。
- **3. [Microsoft Update]**をクリックしてコンピュータのオペレーティング システム、プログラム、お よびハードウェアの最新の更新情報を入手します。
- **4.** 画面の説明に沿って操作し、[Microsoft Update]をインストールします。ユーザ アカウント制御 のウィンドウが表示されたら、**[**続行**]**をクリックします。
- **5. [**変更する**]**をクリックし、[Microsoft Update]が Windows オペレーティング システムとその他の Microsoft 製品へのアップデートを確認する時間を選択します。
- **6.** コンピュータの再起動を要求するメッセージが表示されたら、お使いのコンピュータを再起動し ます。

<span id="page-49-0"></span>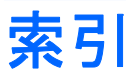

#### **B**

Blu-ray ディスク [25](#page-30-0)

#### **C**

CD 書き込み [29](#page-34-0) 挿入 [26](#page-31-0) 取り出し [30](#page-35-0) CD ドライブ [22](#page-27-0)

### **D**

DVD 書き込み [29](#page-34-0) 挿入 [26](#page-31-0) 地域設定の変更 [28](#page-33-0) 取り出し [30](#page-35-0) DVD 地域設定 [28](#page-33-0) DVD ドライブ [22](#page-27-0)

#### **H**

HD DVD ディスク [25](#page-30-0) HDMI 接続 [17](#page-22-0) 設定 [17](#page-22-0) HDMI の設定 [17](#page-22-0) HDMI ポート [17](#page-22-0)

### **Q**

[QuickPlay]ソフトウェア [9](#page-14-0)

#### **W**

Web カメラ [2](#page-7-0) Web カメラ、使用 [31](#page-36-0) Web カメラ使用上の注意 [32](#page-37-0) Web カメラのプロパティ、調 整 [33](#page-38-0) Web カメラ ランプ [2](#page-7-0)

#### い

イヤフォン [2](#page-7-0)

#### お

オーディオ機能 [12](#page-17-0) オーディオ機能、確認 [14](#page-19-0) オーディオ機能の確認 [14](#page-19-0) オーディオ出力(ヘッドフォ ン) [2](#page-7-0) オーディオ デバイス、外付け、接 続 [13](#page-18-0) オーディオ入力(マイク)コネク タ [3](#page-8-0) オプティカル ディスク Blu-ray [25](#page-30-0) HD DVD [25](#page-30-0) 使用 [22](#page-27-0), [24](#page-29-0) 挿入 [26](#page-31-0) 取り出し [30](#page-35-0) オプティカル ドライブ 位置 [21](#page-26-0) 使用 [21](#page-26-0) 音楽、再生 [26](#page-31-0) 音量調整スライダ、位置 [2](#page-7-0) 音量ボタン [5](#page-10-0) 音量 [5](#page-10-0)

#### こ

コネクタ オーディオ出力(ヘッドフォ ン) [2](#page-7-0) オーディオ入力(マイク) [3](#page-8-0) コネクタ、外付けモニタ [16](#page-21-0)

### す

スピーカ [2](#page-7-0)

#### そ

外付けオーディオ デバイス、接 続 [13](#page-18-0) 外付けモニタ コネクタ [16](#page-21-0)

ソフトウェア [QuickPlay] [9](#page-14-0) Windows Media Player [10](#page-15-0) インストール [11](#page-16-0) マルチメディア [10](#page-15-0)

#### ち

地域コード、DVD [28](#page-33-0) 注意、Web カメラ [32](#page-37-0)

#### て

デバイス ドライバ HP ドライバ [42](#page-47-0) Windows ドライバ [43](#page-48-0) テレビ、鑑賞 [19](#page-24-0) テレビの鑑賞 [19](#page-24-0)

#### と

動画、再生 [27](#page-32-0) ドライブ、オプティカル ドライ ブ [22](#page-27-0) トラブルシューティング DVD の動画の再生 [39](#page-44-0) HP デバイス ドライバ [42](#page-47-0) Windows ドライバ [43](#page-48-0) オプティカル ディスク トレ イ [35](#page-40-0) オプティカル ドライブの検 出 [36](#page-41-0) 外付けディスプレイ [40](#page-45-0) ディスクの書き込み [41](#page-46-0) ディスクの再生 [37](#page-42-0), [38](#page-43-0) デバイス ドライバ [42](#page-47-0)

#### な

内蔵マイク、位置 [2](#page-7-0)

#### は

ハイビジョン デバイス、接続 [17](#page-22-0)

#### ひ

ビデオ機能 [15](#page-20-0)

#### ふ

プロジェクタ、接続 [16](#page-21-0)

#### へ

ヘッドフォン (オーディオ出力) コ ネクタ [2](#page-7-0) ヘッドフォン [2](#page-7-0)

#### ほ

ポート HDMI [17](#page-22-0) ボタン 音量 [5](#page-10-0) 再生 /一時停止 [6](#page-11-0) 次/早送り [6](#page-11-0) 停止 [6](#page-11-0) 前 /巻き戻し [6](#page-11-0) ミュート [3](#page-8-0) メディア [4](#page-9-0)

### ま

マイク、ナイゾウ [2](#page-7-0) マルチメディア コンポーネント、 確認 [2](#page-7-0) マルチメディア ソフトウェア、イ ンストール [11](#page-16-0) マルチメディア ソフトウェア [8](#page-13-0), [10](#page-15-0) マルチメディア ボタン [4](#page-9-0)

### み

ミュート ボタン、位置 [3](#page-8-0)

#### め

メディア操作ホットキー [7](#page-12-0) メディア ボタン [4](#page-9-0), [6](#page-11-0)

#### も

モニタ、接続 [16](#page-21-0) 問題、解決 [34](#page-39-0)

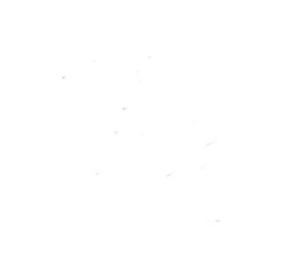